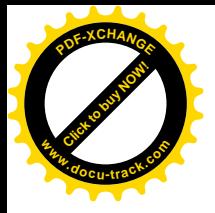

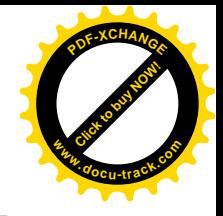

目录

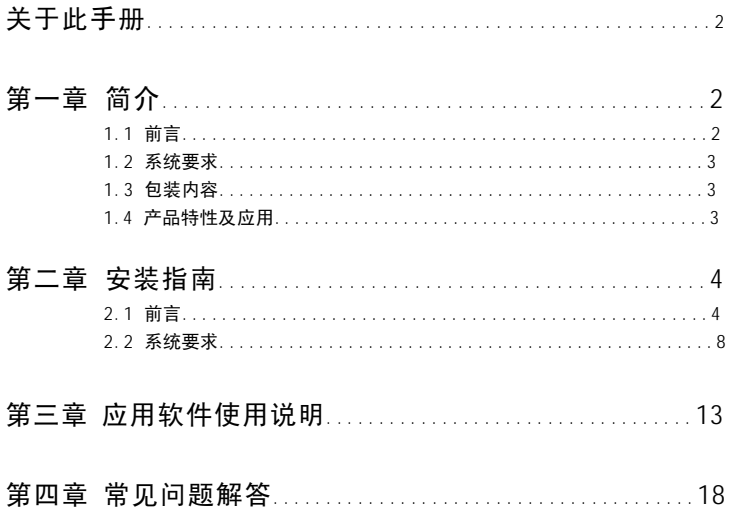

本手册的所有信息可能在没有通知下变更,本公司有权在任何时候,对信息做 △出改变,恕不另行通知。本手册提供的信息是正确可靠的,但本公司对本手册 的使用者不负任何责任, 对任何使用的权利和损害不负任何责任, 本公司亦不向任何 一方授专利许可。 如果您有技术问题或其他方面的问题, 请致电010-82879700或浏览以下网址查询: <http://www.lenovo.com>

- 第1页 -

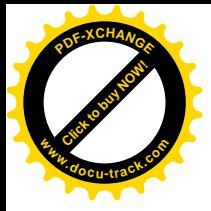

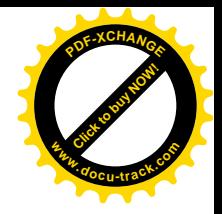

关于此手册 以下为本手册的内容介绍: 第一章 简介 介绍"联想 ET 360 系列"摄像头的功能及应用 第二章 安装指南 详细说明如何安装"联想 ET360 系列"摄像头的硬件和软件 第三章 应用软件使用说明 介绍产品附送的应用软件的使用方法 第四章 解答 详细解答一些常见问题

◎:提请注意, 有可能是安装中或使用中的需要或重要设置。

# 第一章 简介

1.1 前言

感谢您信任并选用高品质的联想ET360系列摄像头!

联想 ET360 系列摄像头除具备一般 USB 接口 35 万像素摄像头所具有的高清晰度、画 面流畅、网上可视聊天、视讯会议等强大功能外,她还是一款带实时 MPEG-1 和 MPEG-4 压缩录像的 USB 摄像头。其内置的高质量实时 MPEG 压缩引擎, 让您在家轻松录制生 活小电影。从此,您的摄像头可代替价格昂贵的 DV 机,担负起"室内 DV 摄像机"的重 任, 即拍即压, 即压即存, 一家人一起录制"家庭小电影", 方便省时, 其乐融融。 享受电脑多媒体的无穷乐趣。

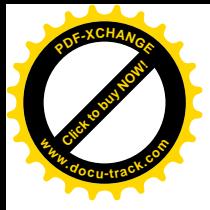

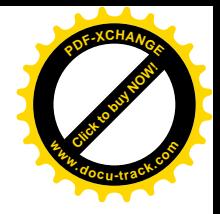

- 1.2 系统要求
	- \* 奔腾 733MHZ 或以上的 CPU
	- \* 128M 或以上内存
	- \* USB 接口
	- \* Win98SE/2000/ME/XP
	- \* 若要声效请配备声卡
	- \* 若需视讯会议和可视电话, 请配备MODEM或网卡

#### 1.3 包装内容

●: 拆开包装盒后, 请务必检查您的产品配件, 如果您的产品内容不完整, 请向 您的供货商询问详细情况。

- $*$  联想 ET360 系列摄像头
- $*$  用户手册
- \* 标准保修服务承诺书
- \* 驱动及应用程序光盘
- 1.4 产品特性及应用

特性:

- \* 符合 Win98/Win2000 即插即用, 安装简易
- $*$  采用 CMOS 感光芯片, 硬件 35 万像素
- $*$  自动白平衡
- \* 静态图像捕捉最大分辨率为 640X480, 提供的存盘格式为: BMP、JPG
- \* 提供动态 AVI 图像捕获, 帧速率: 5-15fps(640X480)、30fps(352X288)
- \* 提供快照按钮, 可连续快照和自动存盘, 并提供照片浏览和电子相册功能
- \* 支持扫描仪 TWAIN 规格, 可通过图像编辑软件直接捕捉您所需要的画面
- \* 影像视窗大小可调,可全屏显示,显示画面顺畅不间断

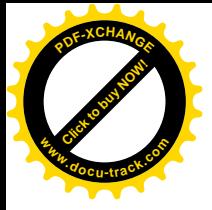

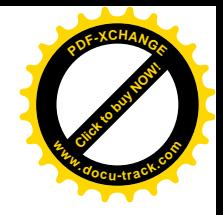

应用:

- \* 可用于 Internet 视讯会议 (如: Netmeeting)
- \* 可视电话 (如: VDOPhone、I-Phone)
- \* 影音电子邮件 (如: 讯连 Video Live Mail)
- \* VCD 制作 (如: 讯连 Power VCR)

# 第二章 安装指南

ួ: 请先确定您计算机的系统已升级或更换成 Windows98 SE、Windows Me、 Windows 2000 或 Windows XP 简体中文版本。并请在安装之前卸载其他视频软件, 否 则由此引起的设备不能正常运行等后果,本公司不承担任何责任。

程序的安装及使用以 Windows 2000/Windows XP 为例做说明。并不是表明该程序不 可以在别的操作系统中使用。联想 FT360 系列摄像头程序支持 Windows 98SF/MF/2000/ XP简体中文版。

2.1 应用程序安装 <u>\* 现以操作系统 Windows 2000 简体中文版为例</u>

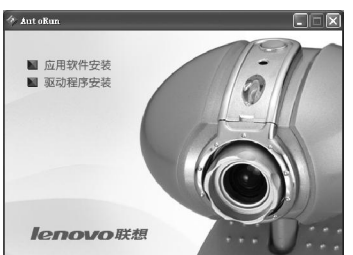

1) 将系列产品光碟放入CD-ROM驱动器 中, 会自动出现安装应用软件的引导画面。并 且请您先确认联想ET360系列摄像头还没有 接入到 PC 的 USB 接口上。

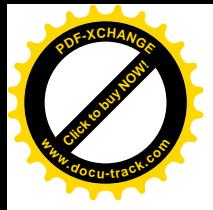

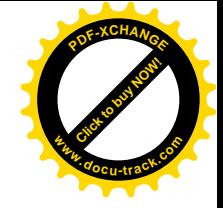

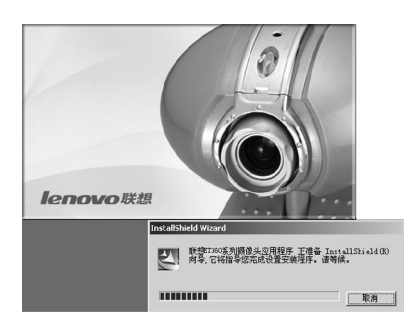

2) 按照引导画面的提示将应用程序 安装到您的计算机中,如果您放入光盘 后, 安装画面没有出现, 请手工运行 X:\联想 ET360 摄像头 \APP\setup. exe, 进入联想 ET360 系列摄像头的安装 界面。(X 为光驱盘符)

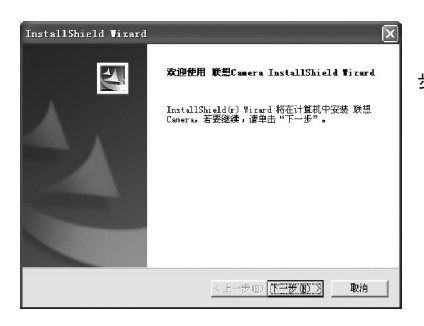

3) 进入安装界面, 点击"下一 步"。

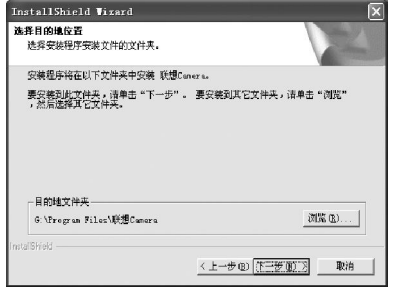

4) 选择目的地文件夹, 可以使用 默认的目的地文件夹"C:\Program Files\ 联想 camera 也可以点击旁边的 "浏览"按钮选择目的地文件夹,选好后 点击"下一步"。

- 第5页 -

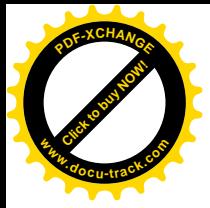

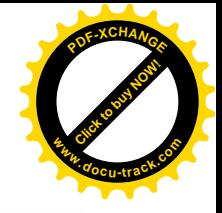

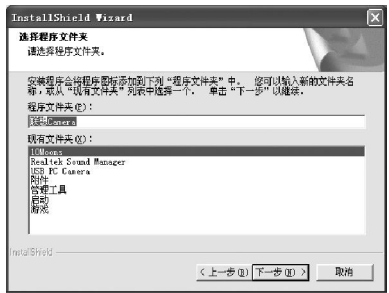

5)点击"下一步", Windows 开 始安装联想 Camera。

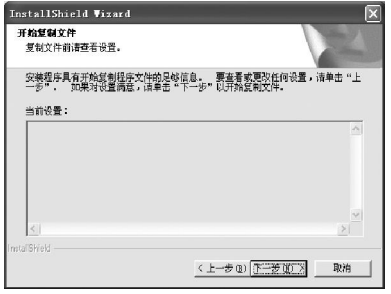

6) 提示看清安装前的配置文件,

## 点击"下一步"。

7) 安装向导开始复制文件。

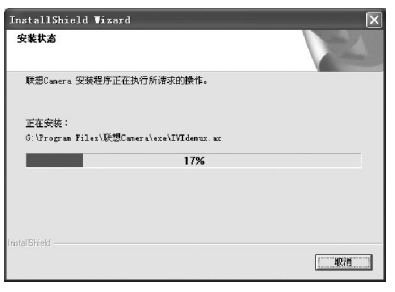

- 第6页 -

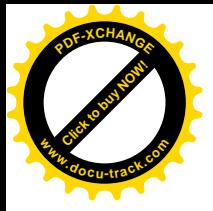

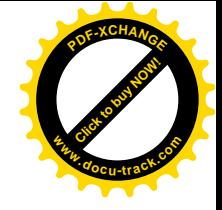

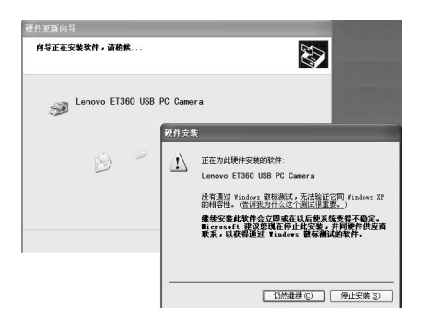

8) 这时会弹出软件安装对话框, 提 示没有找到数字签名, 选择"是"继续 安装。

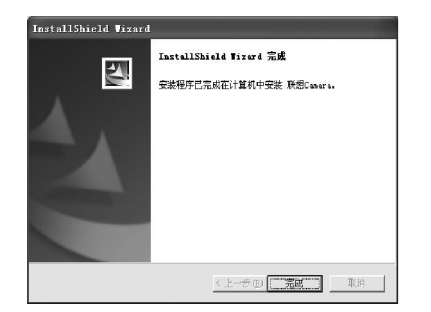

9) 安装程序已完成, 点击确定。

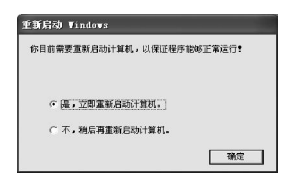

10) 安装完成后会弹出以下对话 框, 选择是, 重新启动计算机, 点击确 定。

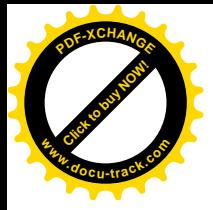

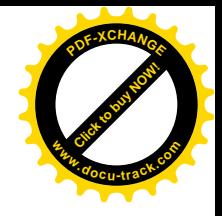

2.2 驱动程序安装

## \*现以操作系统Windows XP 简体中文版为例

驱动程序的安装以 Windows XP 为例做说明。并不是表明该驱动程序不可以在别的操 作系统中使用。联想 T350 摄像头驱动程序支持 Windows 98SE/2000/XP 简体中文版。

1)将系列产品光碟放入CD-ROM 驱动器中, 会自动出现安装应用软件的引导画面。按 照引导画面的提示将驱动程序安装到您的计算机中。

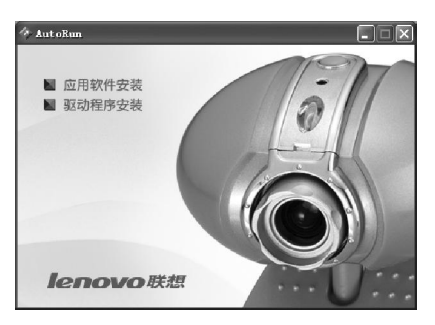

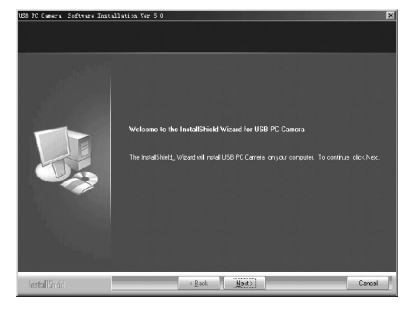

2)点击"Next"进行驱动程序安

装。

- 第8页 -

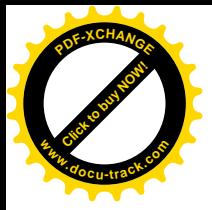

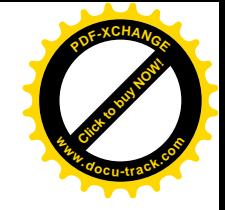

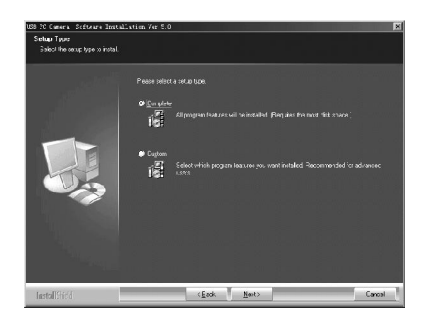

3) 选择默认" Complete", 也 可以选择" Custom" 自定义安装, 选 好后点击"Next"。

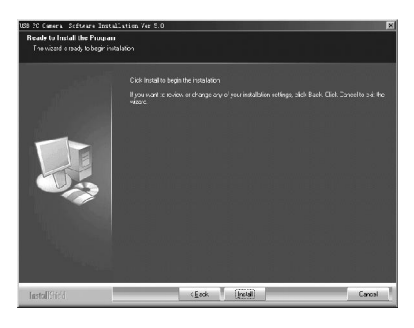

4)点击"Install",

Windows 开始安装联想 Camera.

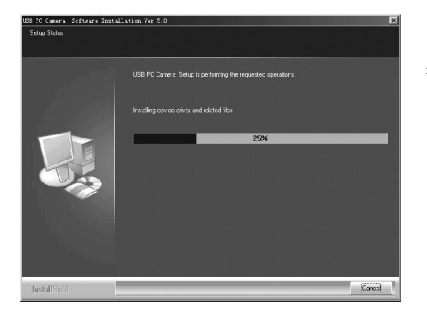

5) 安装程序开始拷贝文件并提示 看清安装前的配置文件。

- 第9页 -

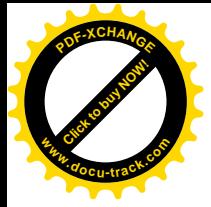

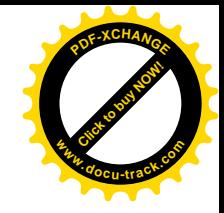

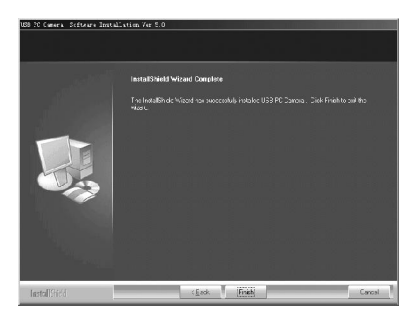

˅⚍ߏ"Finish"ᣝ䪂ˈWindows 已经完成了联想 Camera 驱动程序的安 装。

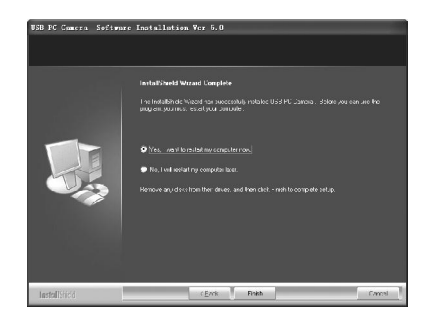

˅䗝ᢽ"Yes,I Want to restart my Comoputer now", 点击  $"$  Finish".

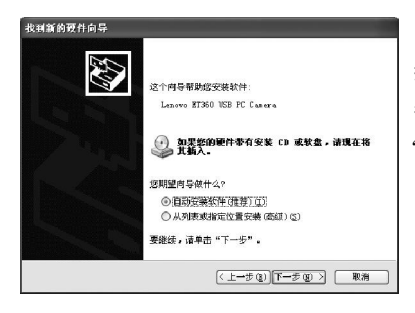

8) 重新启动计算机后将联想 ET360 摄像头接入到您的PC上, 这时系统会自动 找到设备。选择自动安装软件, 然后点击 "下一步"。

- 第10页 -

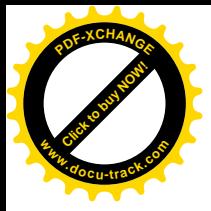

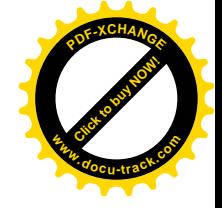

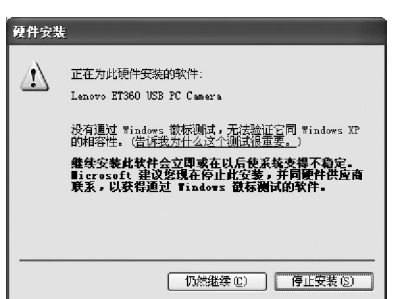

9) 选择"继续安装"。

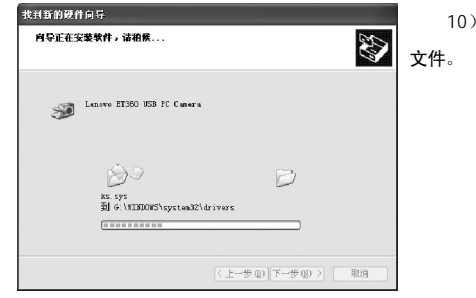

10)添加新硬件向导开始拷贝驱动

12) 单击"完成", 现在您已经安 装好了联想 ET360 摄像头。

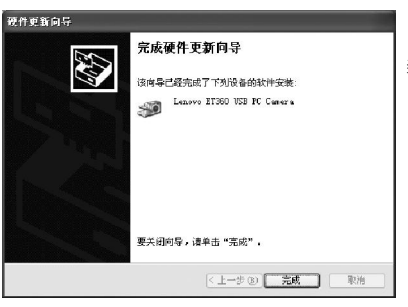

- 第11页 -

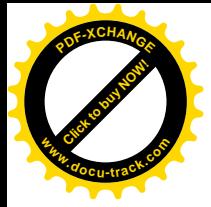

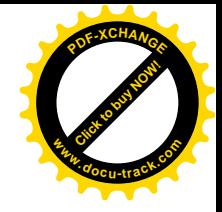

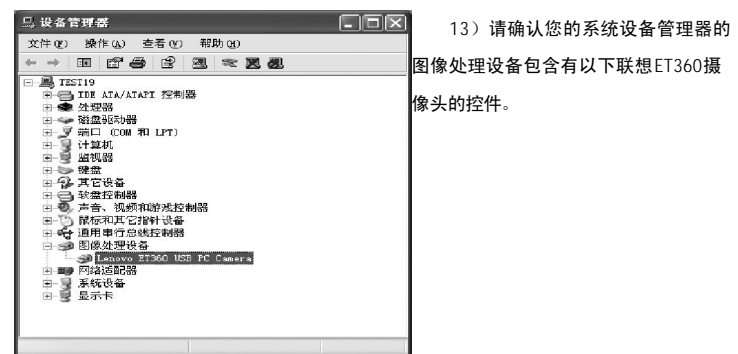

接下来您便可以参照以下软件使用说明使用软件了。

ॄ: 如果您是先连接联想 ET360 系列摄像头到您的 PC 上, 则系统会提示您找到新硬 件, 这时您需要将装有联想 ET360 系列摄像头软件和驱动的光盘放入到光驱, 然后根据 提示一步步安装您的驱动。在此不再做累述。

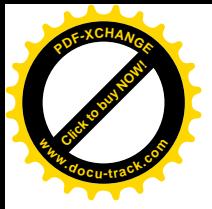

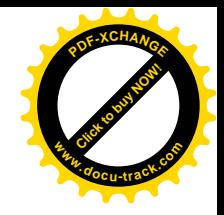

# 第三章 应用软件使用说明

双击 Windows 桌面联想 ET360 系列摄像头应用程序图标或从"开始"→"程序" → "联想 Camera" → "联想 ET 360 系列摄像头应用程序"启动联想 ET 360 系列摄像 头的应用程序。如下图所示:

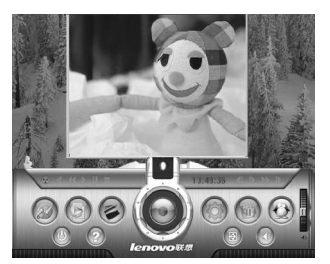

#### 频操作界面提供的功能有:

显示视频:

启动软件后,视频显示窗口会自动显示出一路视频图像来。视频窗口可以任意拖动 和拉伸。

**②NetMeeting:** 关闭本软件并切换到 NetMeeting。注: 关闭 NetMeeting

后, 系统会自动回到本软件中来。

ⓒ QQ: 关闭本软件并切换到 00。注: 关闭 00 后, 系统会自动回到本软件中来。

**MSN: 关闭本软件并切换到 MSN。注: 关闭 MSN 后, 系统会自动回到本软件中** 来。

<sup>®</sup>8 ICQ: 关闭本软件并切换到 ICQ。注: 关闭 ICQ 后, 系统会自动回到本软件中 来。

<mark>◯ Yahoo Message:</mark> 关闭本软件并切换到 Yahoo Message。注: 关闭 Yahoo Message 后, 系统会自动回到本软件中来。

- 第13页 -

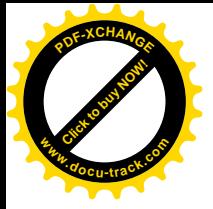

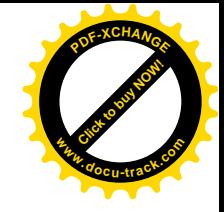

■快照: 点击快照按钮, 或者按键盘空格键在屏幕一边会出现一张照下来的图片, 当你关闭该图片的时候,程序会问你是否保存这张图片,如果要保存,程序会将当前图像按照 时间顺序起名字,保存为 BMP 或 JPG 格式的文件。存放位置由设置里的快照存放目录决 定。

soRo 示击录像按钮, 会把将当前的视频流以时间顺序存储为 AVI 文件。再次 点击录像按钮,停止录像。

 **3 浏览图像文件:** 点击浏览图像文件按钮, 视频显示界面自动隐藏, 弹出浏览 图像文件窗口,显示高级设置的快照存放目录中存放的所有图形文件。具体界面说明请参 见图像浏览。

**. a 全屏:** 点击全屏按钮, 视频窗口覆盖整个屏幕。

2 帮助: 弹出本帮助文件。

**图 暂停:** 冻结视频图像。

◎ 退出: 结束软件。

6 设置: 点击设置按钮, 会弹出一个设置对话框, 包括:

a. 录制文件压缩格式: 在这里可以设定录制的文件格式。

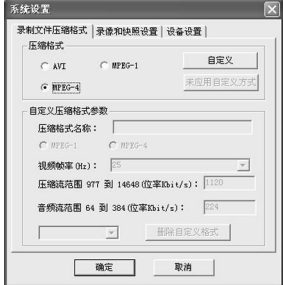

用户可以选择录制成 AVI、Mpeg-1, Mpeg-4 格式的文件, 还可以自定义录制 MPEG-1 格式的文件。

- 第14页 -

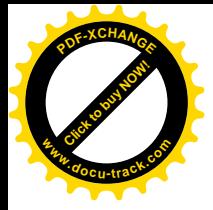

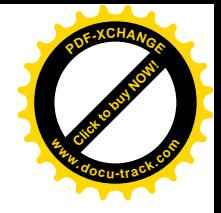

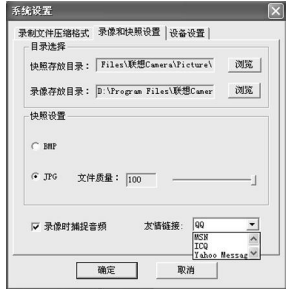

b. 录像和快照设置: 设置存放录像和快照文件的路径等。

在这里,除了可以设置存放录像、快照文件的路径和快照文件格式之外,还可以选 择录像时是否要录制音频以及设置友情链接聊天工具等。

c. 设备设置: 选择设备和查看设备的一些捕捉属性。

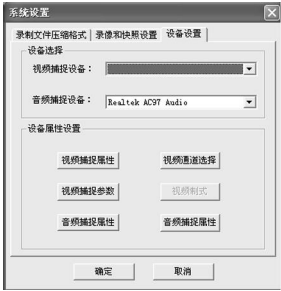

这里可以选择视频和音频捕捉设备,以及查看和设置当前音视频捕捉设备的一些捕捉 属性。

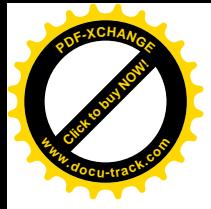

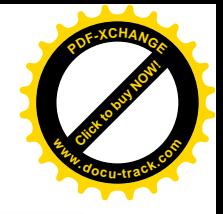

图像浏览

在视频播放面板中单击"图像浏览"可启动图像浏览窗口,对您抓取储存到计算机 Ёⱘᖿ✻䖯㸠⌣㾜DŽ

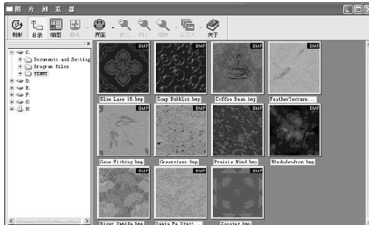

图像浏览窗口顶部的工具栏中包含许多功能按钮,方便您进行各项操作:

*<b* 刷新显示当前文件夹中的快照图像。

₿ 路径面板: 显示 / 隐藏窗口左侧的路径面板, 此面板方便您选择浏览的文件 夹。

**90图像面板:** 显示 / 隐藏窗口左侧的图像面板, 在此面板中您可以更好的预览选择 的快照图像。

E 设为墙纸: 将当前选择的图片设定 Windows 桌面墙纸, 单击此按钮右侧下拉箭 头还可选择墙纸显示的方式。

● 窗口换肤: 设置图像浏览窗口的外观样式, 从右侧下拉菜单中选择您喜欢的面 板样式。

● 放大显示: 放大当前浏览图像的显示。

<sup>●</sup> 缩小显示: 缩小当前浏览图像的显示。

● 匹配缩放: 您可以从右侧下拉菜单中选择匹配显示的方式。

```
实际大小(E)
  自动调整(A)
  宽度优先(W)
  高度优先(H)
■ 锁定(L)
```
- 实际大小: 完全按图像原大小显示: 自动调整: 最大匹配整个图像浏览窗口进行显示: 宽度优先: 匹配图像的宽度来显示:
- 

高度优先: 匹配图像的高度来显示;

锁定:锁定当前缩放的比例,即后续浏览图像时也按此比例显示。

- 第16页 -

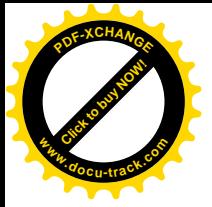

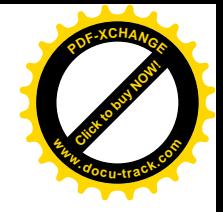

**► 幻灯片:** 启动幻灯片浏式浏览图片, 单击右侧下拉箭头可设定图像切换的时间 间隔, 其单位为: 微秒。

◎ 版本信息: 显示图像浏览窗口的版本信息, 还包括快捷键设定信息。

◎在图像浏图窗口中可使用以下快捷键进行编辑操作

- [Home] 跳转到第一幅图像;
- [End] 跳转到最后一幅图像;
- [Enter] 浏览当前选择的图像:
- [Esc] 退出当前图像浏览;
- [F2] 重新命名选择图像;

[Delete] 删除选择图像。

### 播放列表:

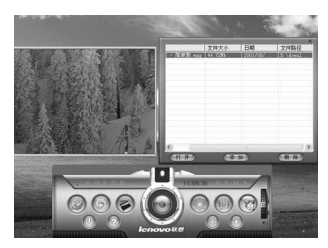

6 弹出或隐藏播放列表窗口。播放列表窗口如下:

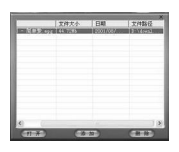

通过播放列表窗口,可以添加文件到播放列表中或从播放列表中删除文件。点击 "打开"或双击列表中的某个文件,立即播放此文件。

- 第17页 -

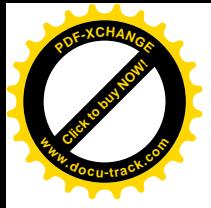

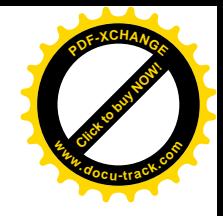

■ 播放: 播放当前文件。

□停止回放: 停止文件回放, 并返回视频预览状态。

- **Ⅲ暂停回放:**暂停文件回放,包括暂停播放、暂停快进慢进、暂停快退慢退。
- ■快退:快退播放当前播放的文件。
- **■快进:**快进播放当前播放的文件。
- ■慢退:慢退播放当前播放的文件。
- ■慢进: 慢进播放当前播放的文件。
- **■帧退:** 正在播放的文件当前位置后退一帧。
- **■帧进:** 正在播放的文件当前位置前进一帧。
- 图 变速器: 设置快进、快退、慢进、慢放时的速度。

说眀,回放文件时可以快照,但不能够录像。回放时快照捕捉到的是正在播放的 文件的图像。

# 第四章 常见问题解答

#### 4.1 为什么在录像时,录了一段时间以后会自动停止?

答: 当磁盘空间已满时, 会自动停止录像。另外, 当录像发生异常时也会自动停 止。若是后一种情况,您可在"设置\设备设置\视频捕捉参数\Color Space/ Compression"中选择 RGB 24 方式 (推荐)或 1420 方式。

#### 4.2 当图象变暗或不正常时, 怎么办?

答: 用手遮挡镜头, 等一会放开, 让摄像头自动调节后就会正常。或者您还可在 "设置\设备设置\视频捕捉属性"中调节图像的亮度,对比度等参数,直至达到您满意 的效果为止。

- 第18页 -

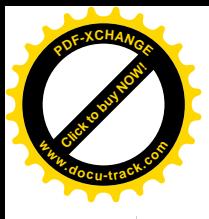

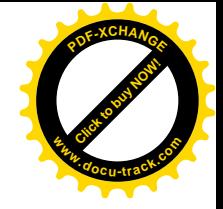

## 4.3 安装好联想 E T 3 6 0 摄像头后, 在启动应用程序时, 为什么会提示 "没有可用的视频捕捉设备!"的错误呢?

答: 如果在安装联想 ET360 之前, 您已经在您的电脑上安装过其他摄像头, 那么安 装时有可能会提示"没有可用的视频捕捉设备!"的错误。若发生错误,请您按如下 方法来处理。

请您检查设备管理器中的设备驱动程序是否为" Lenovo ET360 USB PC Camera"。 若不是,请您参照说明书的驱动程序安装项讲行安装。

如果您已经参照了说明书中的驱动程序安装项,仍然不能正常安装,请您按如下方法删 除相关内容后,再重新按说明书的指引来安装。

(1) 如果您使用的是 windows 98SF/MF:

请首先删除设备管理器中的图像处理设备, 然后查找windows\inf\other 文件夹中是 否有 VMUSBVM31B. inf 文件, 如有, 请删掉。 完成上述操作后, 请务必重新启动您的计算 机。

(2) 如果您使用的是 windows 2000:

请首先删除设备管理器中的图像处理设备, 然后查找winnt\inf\文件夹中是否有 oem\*.inf 文件, 如有, 请删掉。完成上述操作后, 请务必重新启动您的计算机。

(3) 如果您使用的是 windowsXP:

请首先删除设备管理器中的图像处理设备,然后查找winnt\inf\文件夹中是否有 oem\*.inf 文件, 如有, 请删掉。完成上述操作后, 请务必重新启动您的计算机。